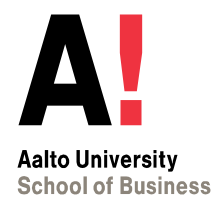

## **HOPS Henkilökohtainen opintosuunnitelma**

*Hopsin tekeminen Sisussa*

*KTK-tutkinto*

## **HOPSin tekeminen Sisussa**

Tässä ohjeessa näytetään HOPSin laatiminen kauppatieteiden kandidaatin opinnoille. Ohjeessa on näytetty rakenteen 2022-24 mukaisen suunnitelman tekeminen. Jos opinto-oikeutesi on alkanut ennen syksyä 2022 ja suoritat opintoja vanhemman rakenteen mukaan, tarkistathan tutkintovaatimukset [Opiskelijan oppaasta](https://www.aalto.fi/fi/ohjelmat/kauppatieteiden-kandidaattiohjelma/opetussuunnitelma-2020-2022).

[Muut Sisu-ohjeet](https://www.aalto.fi/fi/hakemukset-ohjeet-ja-saannot/sisu-ohjeiden-etusivu) (mm. kurssi-ilmoittautuminen, valmistumispyyntö)

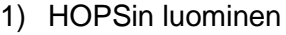

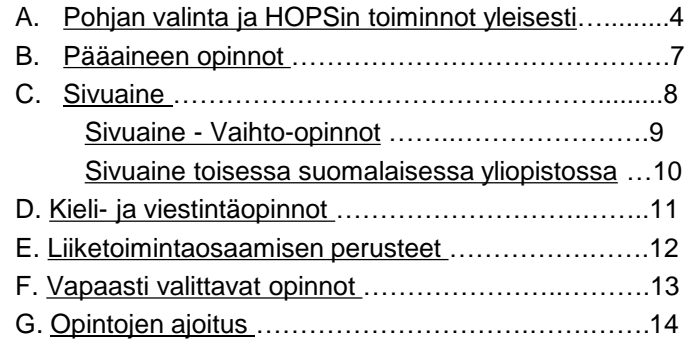

Aloita aina HOPSin laatiminen tutustumalla ensin Opiskelijan oppaassa oman tutkintosi tutkintovaatimuksiin ja mahdolliseen malliajoitukseen:

[Opinto-opas 2022-24](https://www.aalto.fi/fi/ohjelmat/kauppatieteiden-kandidaattiohjelma/opetussuunnitelma-2022-2024)

[Mallilukujärjestykset](https://www.aalto.fi/fi/ohjelmat/kauppatieteiden-kandidaattiohjelma/mallilukujarjestykset)

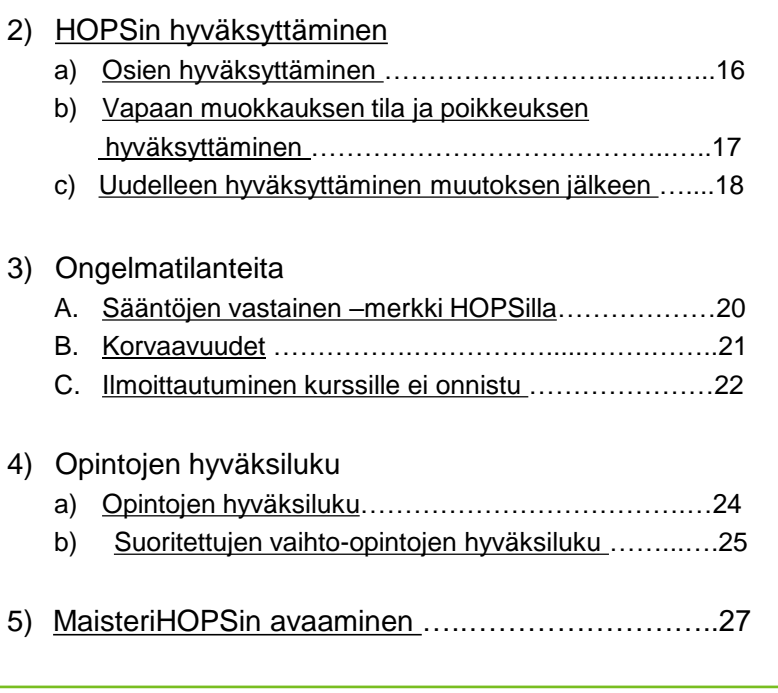

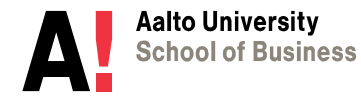

# **1) HOPSIN LUOMINEN**

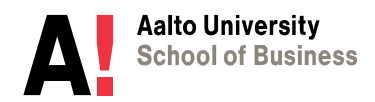

## <span id="page-3-0"></span>*A. Pohjan valinta ja HOPSin toiminnot yleisesti*

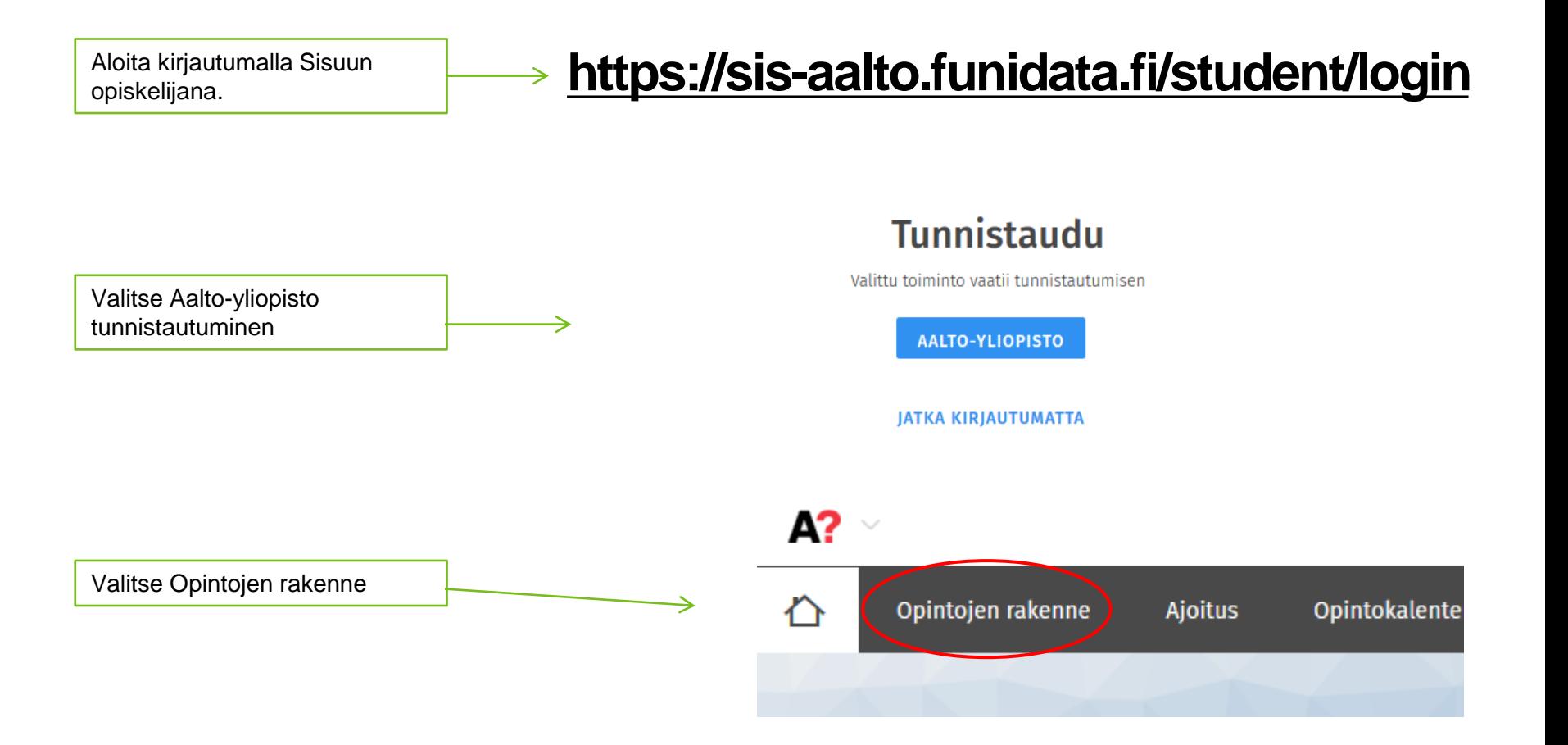

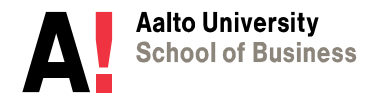

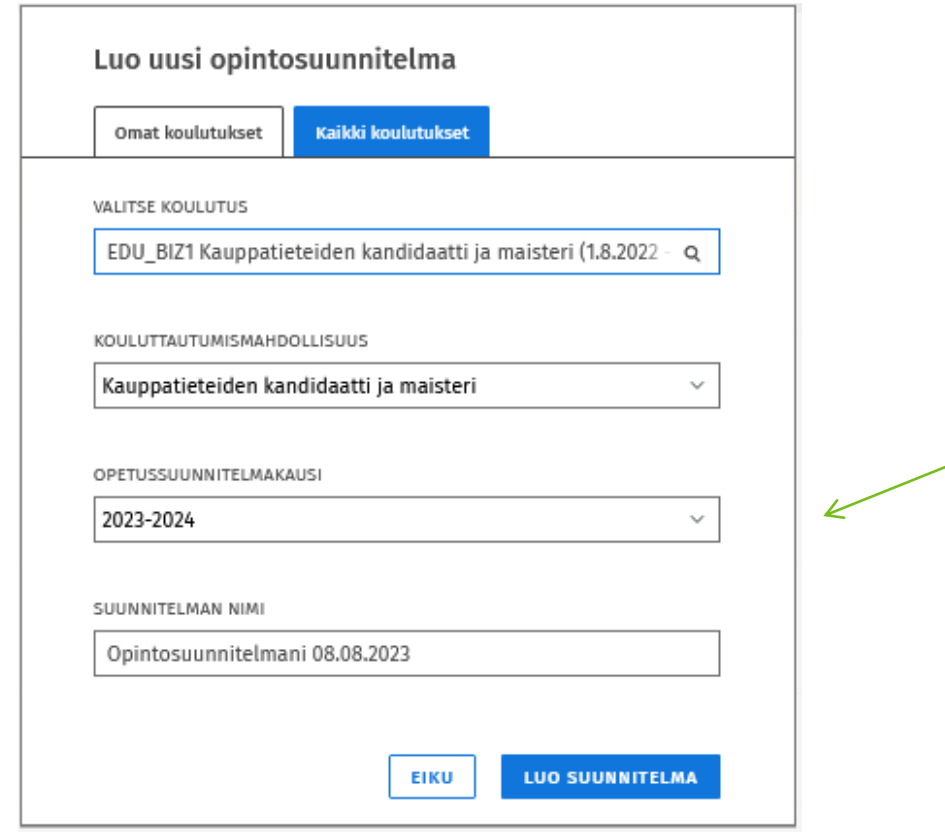

Valitse koulutukseksi Kauppatieteiden kandidaatti ja maisteri (Sisu ehdottaa automaattisesti). Samaa HOPSia käytetään sekä kandiettä maisterisuunnitelman tekemiseen.

#### **Opetussuunnitelmakausi:**

valitse lukuvuosi, jolloin aloitit opinnot tai jokin sen jälkeinen lukuvuosi.

HUOM! Jos aloitit opinnot lkv ennen syksyä 2022, suoritetaan opinnot lähtökohtaisesti oppaan 2020-22 mukaan. **Älä siis valitse pohjaa 2022-23 tai uudempaa,** koska siihen avautuvat eri kurssit.

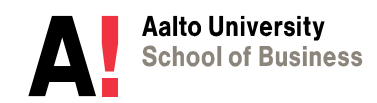

### *HOPSin toiminnot yleisesti*

Varmista HOPSin yläosasta, että suunnitelmasi on "ensisijainen opintosuunnitelma". Sinulla voi olla muita vaihtoehtoisia suunnitelmia, mutta pidä ensisijaisena se, jonka kautta ilmoittaudut kursseille.

Valitse kursseja painamalla **otsikkoa (ei nuolta)**, jonka alle haluat lisätä kursseja. Oikealle avautuu valintaikkuna.

Valitse kurssit rakenteen mukaan, kunnes osion kohdalla lukee "valinnat tehty". Joissain osissa lukee "vaatii erillistä hyväksyntää" ja ne tulee hyväksyttää [s. 16 mukaan](#page-15-0).

HOPSissa on valittavana kurssit, jotka ovat kyseisenä lukuvuonna tarjolla. Jos kursseihin tulee muutoksia seuraavana vuonna, tulee joko valita korvaava kurssi (s. [21\) tai muokata](#page-20-0) kursseja vapaan muokkauksen tilassa (s. 17)

Katso myös aina mahdollinen ohjeteksti.

HOPSille lisätyt kurssit **tallentuvat automaattisesti** (ei ole tallenna-nappulaa).

Kun kirjaudut uudelleen sisään, löydät tekemäsi HOPSin aina välilehdeltä **"Opintojen rakenne".** 

ENSISIJAINEN OPINTOSUUNNITELMA

**Johtaminen** 

**B BIZ3110 Muut opinnot** 

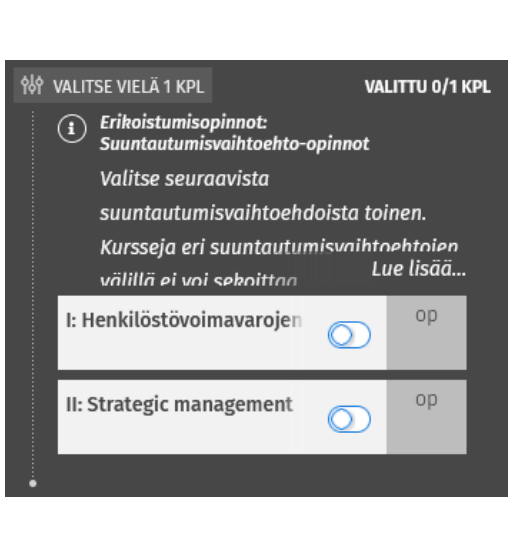

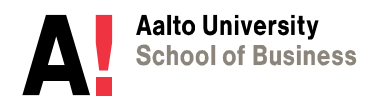

54

 $24$  -

valinnat kesken

#### <span id="page-6-0"></span>*B. Pääaineen opinnot*

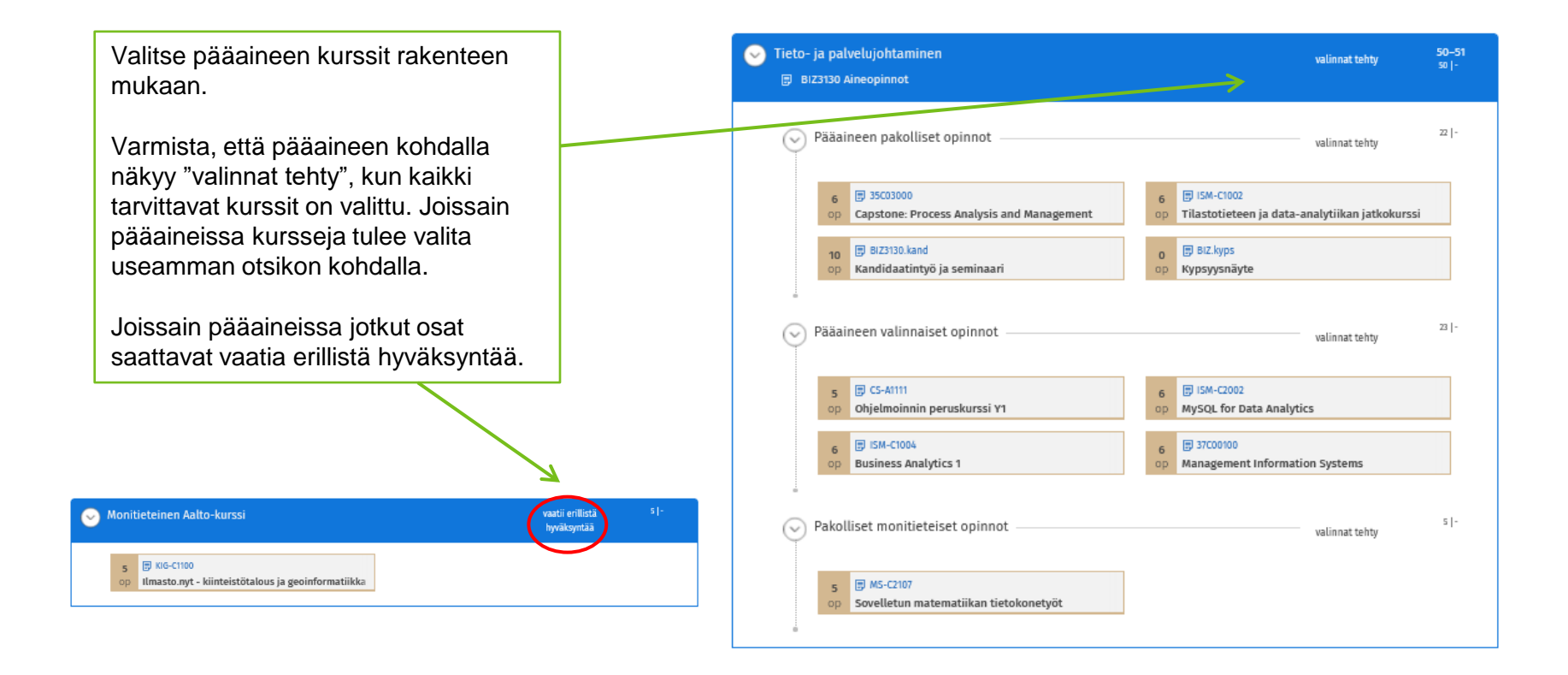

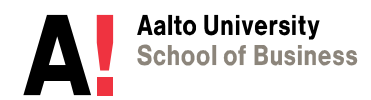

<span id="page-7-0"></span>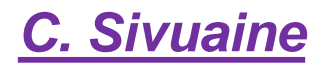

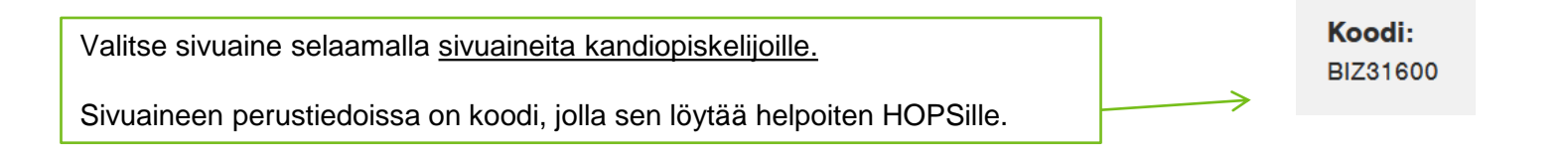

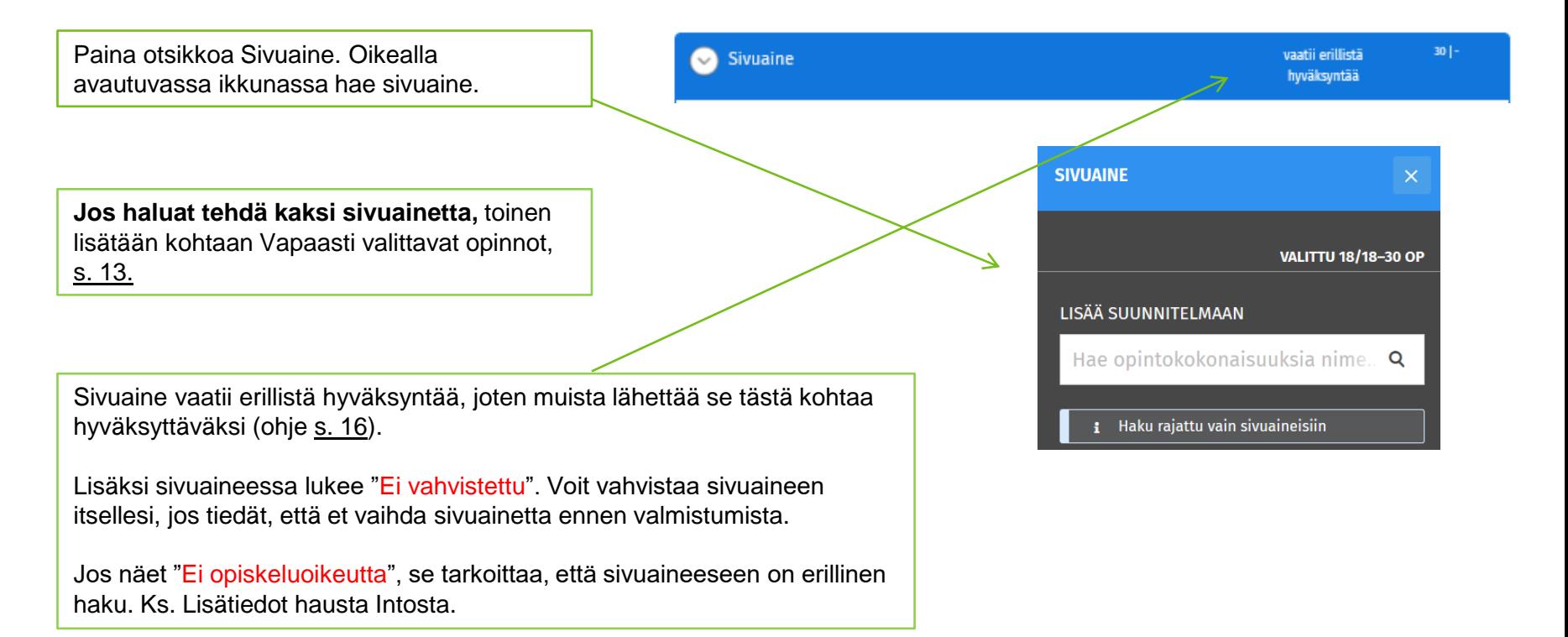

## <span id="page-8-0"></span>*C. Sivuaine – Vaihto-opinnot*

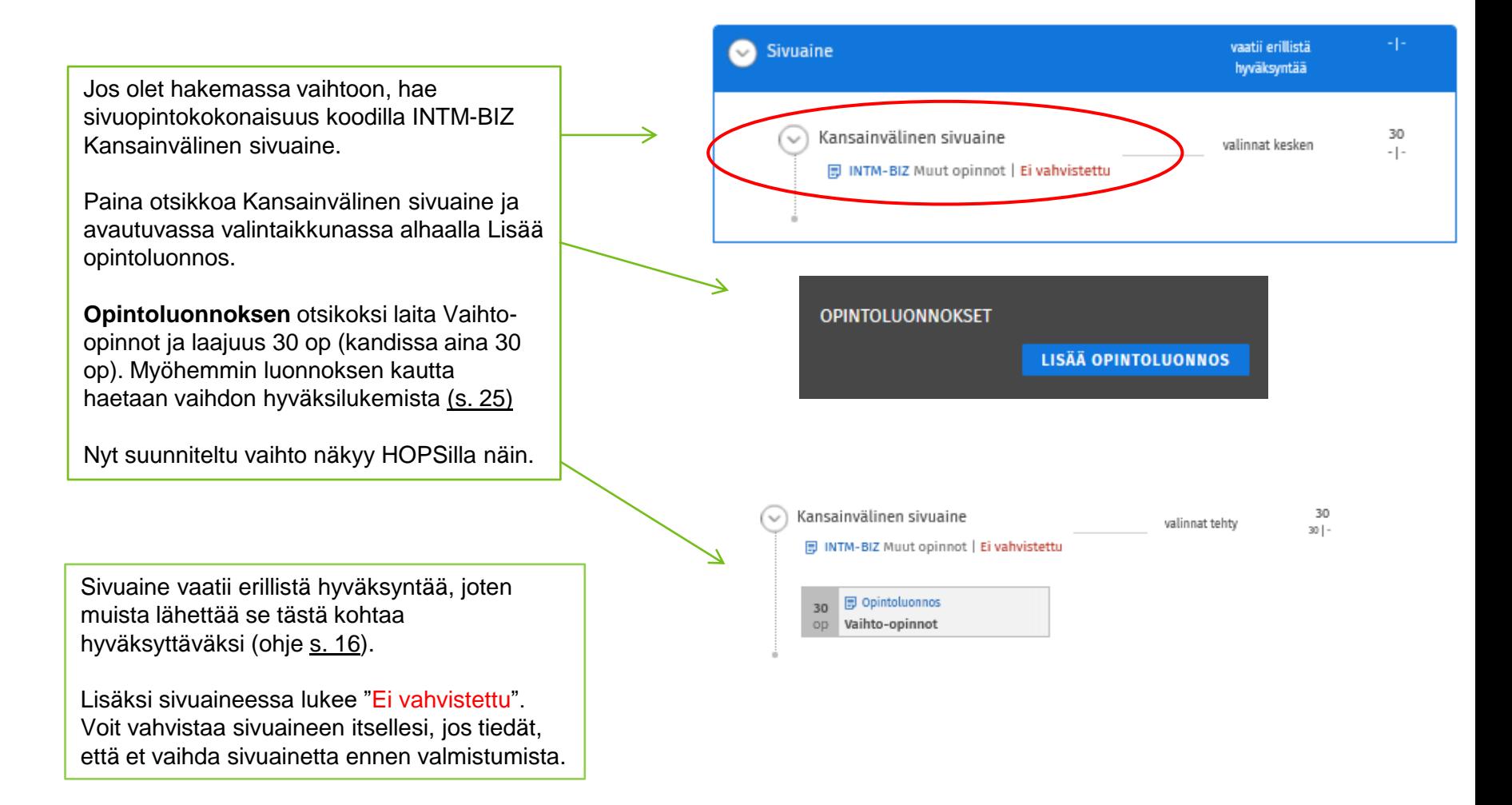

### <span id="page-9-0"></span>*C. Sivuaine toisessa suomalaisessa yliopistossa*

#### **Jos haluat suorittaa / olet suorittanut sivuaineen toisessa korkeakoulussa:**

1. Hae sivuopintokokonaisuus koodilla:

M2FINU-BIZ Sivuopintokokonaisuus kotimaisesta yliopistosta M2ABR-BIZ Sivuopintokokonaisuus ulkomaisesta yliopistosta M2FINP-BIZ Sivuaine ammattikorkeakoulusta.

2. Klikkaa otsikkoa Sivuaine kotimaisesta yliopistosta (M2FINU-BIZ)

3. Valintaikkunassa lisää **opintoluonnos.** 

4. Laita opinnon nimeksi sivuaineen nimi ja tavoiteltavaksi osaamiseksi yksittäiset kurssit, jotka aiot suorittaa / olet suorittanut sivuaineeseen.

5. **Hae hyväksyntää kokonaisuudelle M2FINU-BIZ [\(s. 16\)](#page-15-0)** 6. Jos olet jo suorittanut kaikki sivuaineen kurssit, hae hyväksilukemista

(sisällytystä) opintoluonnoksen kautta, [s. 24](#page-23-0)

#### **LISÄÄ OPINTOLUONNOS**

#### **Opintoluonnos**

Voit lisätä kokonaisuuteen opintoluonnoksen opinnosta, jota ei löydy Sisusta. Luonnos näkyy myös ohjaajillesi.

OPINNON NIMI

25

Psykologian perusopinnot

Ehdota nimeä opintoluonnokselle

#### OPINNON SUUNNITELTU LAAIUUS

Lisää suunniteltu laajuus

#### OPINNON SUUNNITELTU SUORITUSPAIKKA

op

Helsingin yliopisto

Lisää suorituspaikka, esim. yliopisto tai ammattikorkeakoulu

#### TAVOITELTAVAN OSAAMISEN KUVAUS

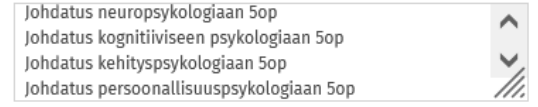

Suunnitellun opinnon osaamistavoite ja sisältö; esim, vaihto-opinnon kuvaus

Kun olet suorittanut suunnittelemasi opinnon, voit tehdä hakemuksen suoritetusta opinnosta tämän luonnoksen kautta.

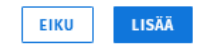

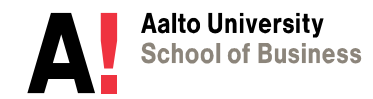

## <span id="page-10-0"></span>*D. Kieli- ja viestintäopinnot*

OPSin 2022 -24 mukaan opiskellaan väh. 11 op kieliä. Huomaathan, että jos olet saanut opinto oikeuden ennen v. 2022 ja opiskelet vanhan OPSin mukaan, kieliopintoja on enemmän.

Pakollinen englannin kurssi on valittuna.

Valitse toisen kotimaisen kielen kokeet (1+1 op), jotka ovat pakollinen osa tutkintoa. On suositeltavaa myös suorittaa kurssi LCB -5800 Ruotsinkielinen yritysviestintä 1 valmentaa kielikokeisiin, mutta se sijoitetaan tutkinnon vapaasti valittaviin opintoihin.

Valitse 3 op valinnainen kielikurssi. Huomaathan, että tähän ei voi valita kurssia LCB -5800 Ruotsinkielinen yritysviestintä 1. Jos olisit suorittanut englannin pakollisen kurssin ennen v. 2022 ja sen laajuus on 3 op, valitse tähän enemmän opintopisteitä, jotta 11 op tulee täyteen.

Muista lähettää hyväksyttäväksi kokonaisuudet, joiden perässä lukee "**vaatii erillistä hyväksyntää"**. Ohje [s. 16](#page-15-0)

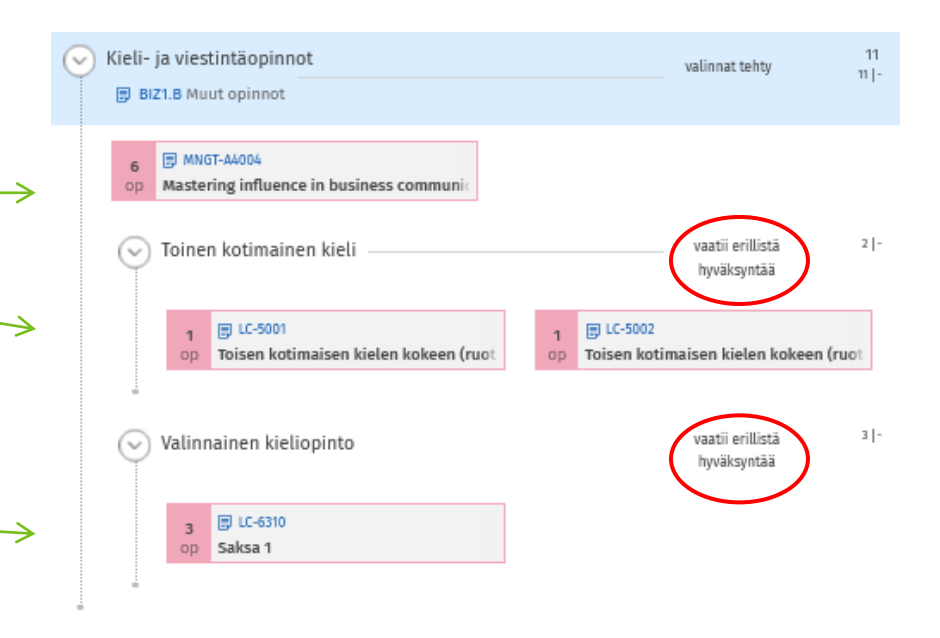

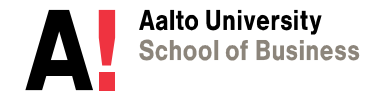

## <span id="page-11-0"></span>*E. Liiketoimintaosaamisen perusteet*

Liiketoimintaosaamisen kokonaisuudessa on yleensä suoraan valittuna kaikki kurssit ja sen kohdalla lukee "valinnat tehty".

Jos olet suorittanut kursseja ennen syksyä 2022 ja niiden [nimi on nyt muuttunut,](https://www.aalto.fi/fi/ohjelmat/kauppatieteiden-kandidaattiohjelma/opintojen-suunnittelu#3-siirtymaohjeet-ennen-1-8-2022-aloittaneille-opiskelijoille)  vaihda vanha kurssi HOPSille korvaavuuksien kautta, [s. 22](#page-20-0).

#### *Avoimen yliopiston opintoja*

**Mikäli olet suorittanut jonkun kurssin avoimessa yliopistossa**, hae suorittamasi kurssi korvaavuuksien kautta, näytetty [s. 22.](#page-20-0)

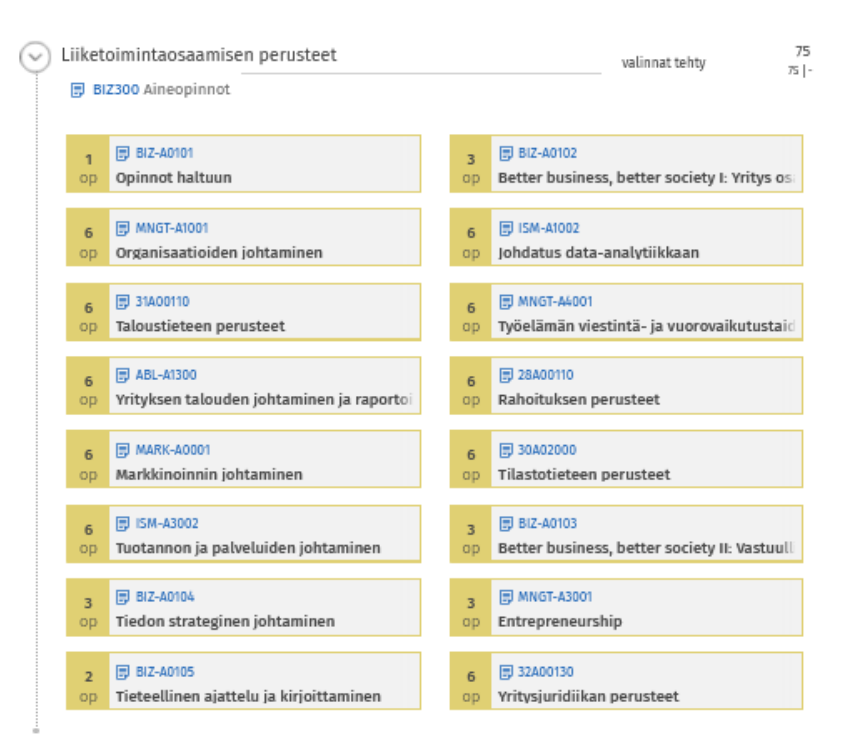

## <span id="page-12-0"></span>*F. Vapaasti valittavat opinnot*

Vinkkejä vapaasti valittavien opintojen etsimiseen on [Opiskelijan oppaassa.](https://www.aalto.fi/fi/ohjelmat/kauppatieteiden-kandidaattiohjelma/opetussuunnitelma-2022-2024#5-vapaasti-valittavat-opinnot-13-25-op)

Valitse Vapaasti valittavien kohdalla ensin valintaikkunassa **Vapaasti valittavat opinnot** (BIZ3000) tai/ja **Vapaasti valittava sivuaine.**

Lisää kurssit otsikon **Vapaasti valittavat opinnot** alle. Voit hakea kurssit hakuikkunassa tai vasemman laidan Sijoita suunnitelmaan kohdasta.

Vapaasti valittaviin voit valita kursseja sen verran, että tutkinnon **180 op tulee täyteen (voi myös mennä yhden kokonaisen kurssin verran yli 180 op).**

Jos suoritat kurssin LCB-5800 Ruotsinkielinen yritysviestintä 1, lisää se vapaasti valittaviin.

**HUOM!** Jos etsit kurssin nimellä, tarkista, että se on kurssin nykyinen koodi; **haulla löytyy myös vanhoja kursseja**.

Jos hyväksiluet **toisessa korkeakoulussa suoritettuja kursseja** vapaasti valittaviin opintoihin, [kurssit lisätään opintoluonnoksina. Ks. tarkempi ohje](#page-23-0)  s. 24.

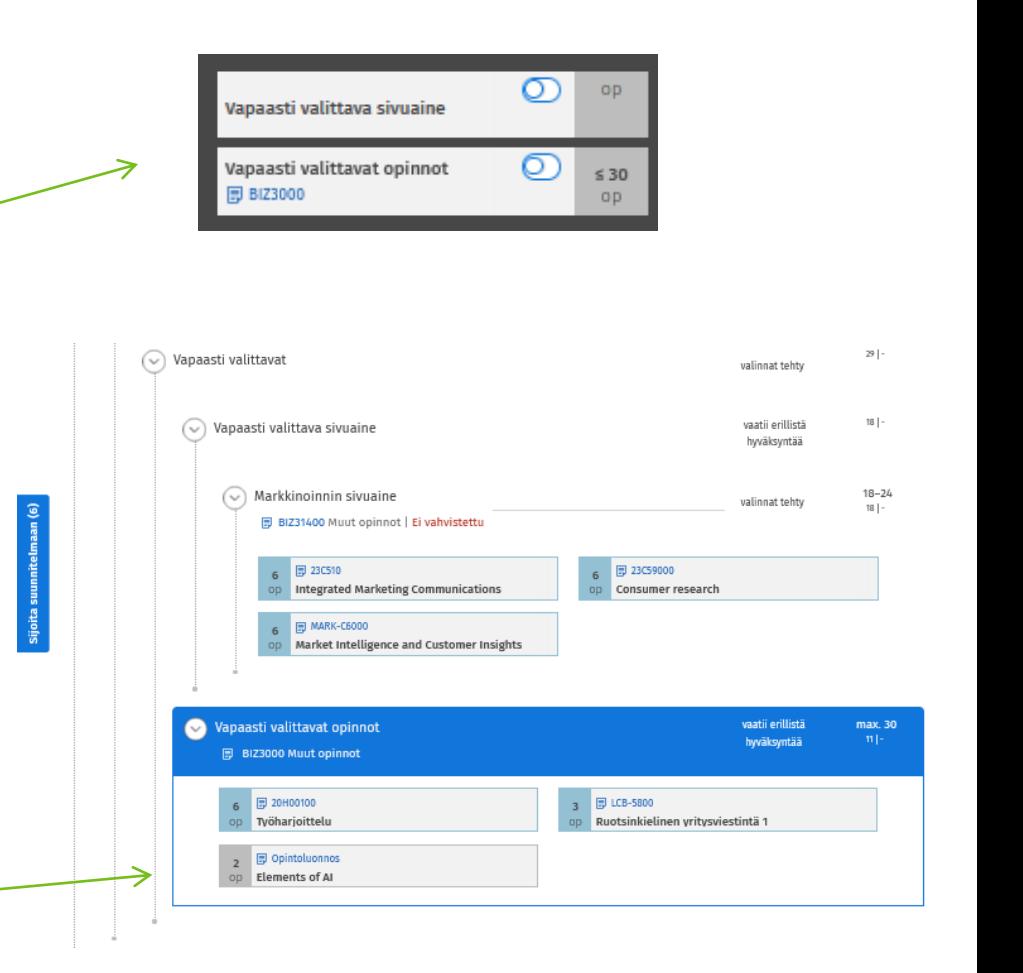

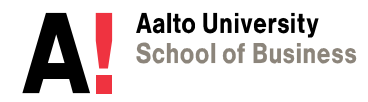

## <span id="page-13-0"></span>*G. Opintojen ajoitus*

**Voit nyt tehdä aikataulun opinnoillesi Sisussa. Tämä ei ole välttämätöntä, mutta voi olla hyödyllistä suunnittelun tukena ja voit pyytää pääaineesi opintojen suunnittelijalta kommentteja aikataulutukseen.**

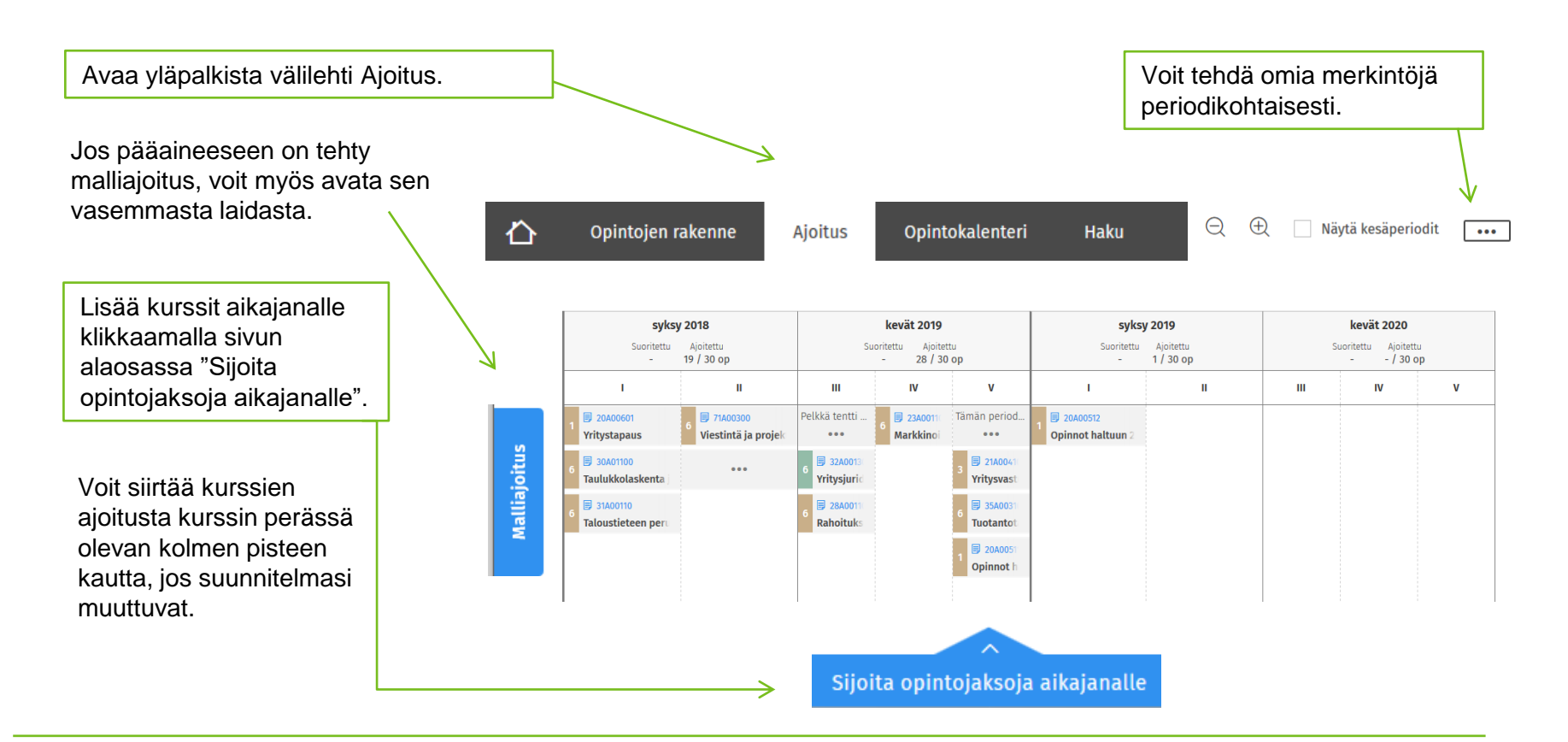

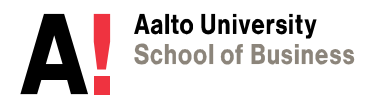

# <span id="page-14-0"></span>**2) HOPSIN HYVÄKSYTTÄMINEN**

*a) Osien hyväksyttäminen*

*b)* **Vapaan muokkauksen tila ja poikkeuksen hyväksyttäminen**

*c) Uudelleen hyväksyttäminen muokkauksen jälkeen*

**HUOM!** Kurssille ilmoittautuminen ei vaadi kokonaisuuden hyväksyttämistä. Hyväksyttämällä kokonaisuuden saat varmuuden, että tekemäsi valinnat ovat tutkinnon kannalta ok.

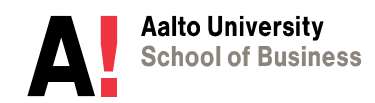

## <span id="page-15-0"></span>*a) Osien hyväksyttäminen*

**HOPSia ei hyväksytä kokonaisena, mutta ainakin näille osille tulee hakea erillistä hyväksyntää:**

- 1. Sivuaine
- 2. Toinen kotimainen kieli
- 3. Valinnainen kieliopinto
- 4. Vapaasti valittavat opinnot ja/tai vapaasti valittava sivuaine

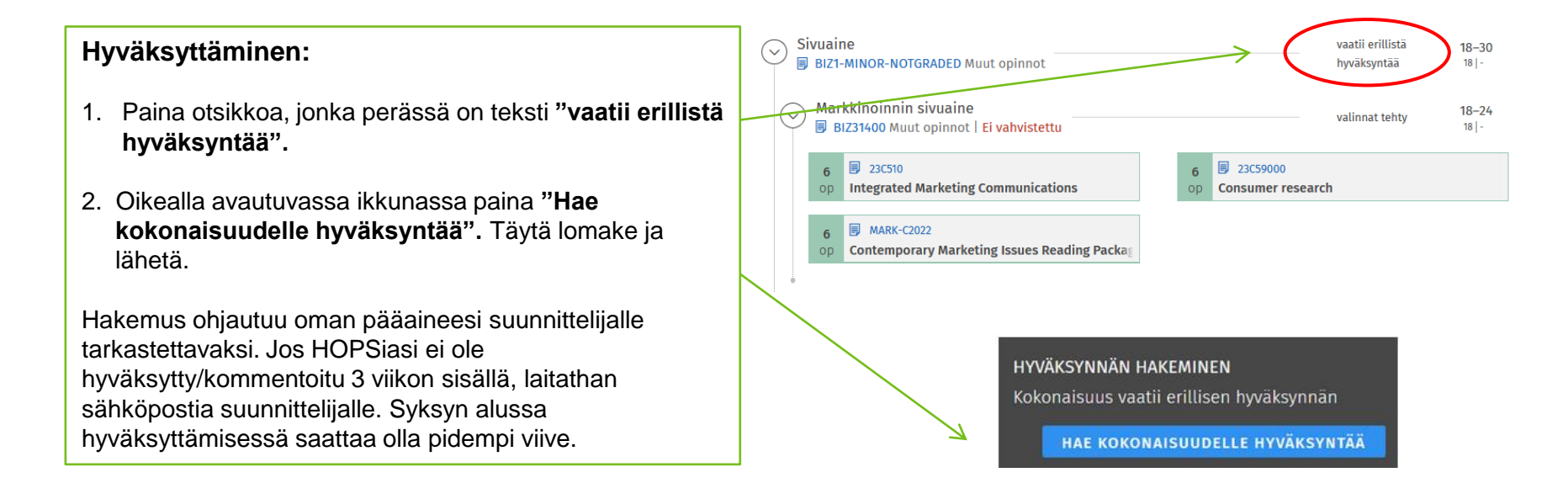

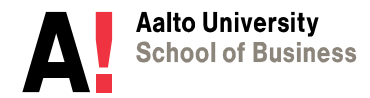

## <span id="page-16-0"></span>*b) Vapaan muokkauksen tila ja poikkeuksen hyväksyttäminen*

#### **Vapaan muokkauksen tilassa voit:**

- Lisätä ja poistaa kursseja, jotka poikkevat HOPSin rakenteesta
- Hakea hyväksyntää, jos näet merkin "Sääntöjen vastainen", mutta [ks. ensin s. 20.](#page-19-0)

sääntöjen vastainen

**Huom!** Et voi muokata tutkinnon rakennetta mielen mukaan, vaan poikkeuksille tulee aina olla peruste (esim. rakennemuutos).

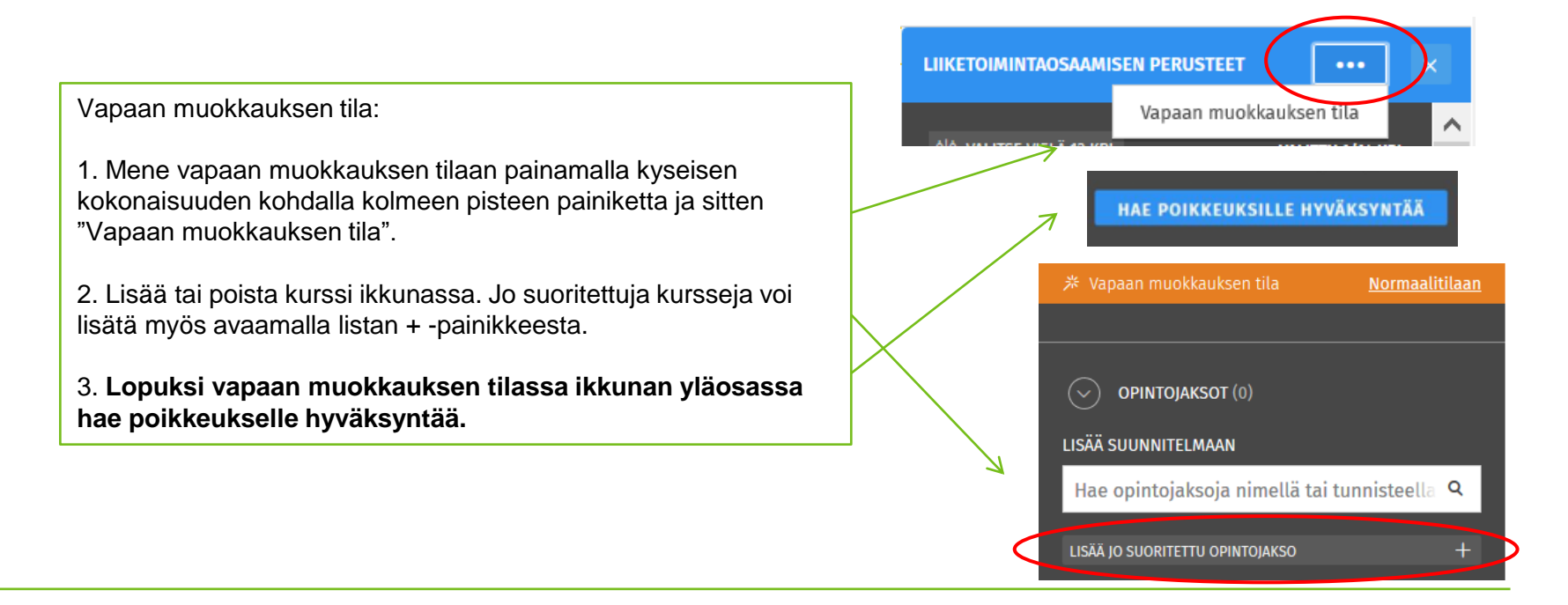

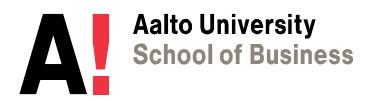

#### <span id="page-17-0"></span>*c) Uudelleen hyväksyttäminen muokkauksen jälkeen*

**Jos haluat muuttaa kursseja osiossa, joka on jo**  Tarkentava valinta **erikseen hyväksytty sinulle (esim. valinnaiset**  Opiskeluoikeuteen vahvistettu valinta **kieliopinnot, sivuaine jne.):** (i) Sisältö hyväksytty. 1. Klikkaa otsikkoa/osiota, jonka perässä lukee **NO VALINNAT TEHTY VALITTU 5/5 KPL** "Valinnat hyväksytty". Paina kohdasta "Sisältö LIIKETOIMINTAOSAAMISEN PERUSTEET hyväksytty: **Näytä**" **同 BIZ300 ERIKOISTUMISALUEEN OPINNOT** 2. Avautuvassa ikkunassa alalaidassa paina Luovu hyväksynnästä ja sitten vielä *Kyllä, luovu*  **SIVUOPINTOKOKONAISUUS** *hyväksynnästä*. LUOVU HYVÄKSYNNÄSTÄ **KIELI- JA VIESTINTÄOPINNOT** 3. Tämän jälkeen tee haluamasi muutokset **同 BIZ700** HOPSille. **VAPAASTI VALITTAVAT OPINNOT BIZ3000 LUONNOS** 4. Hae uudelleen hyväksyntää, [s. 16.](#page-15-0) poikkeaa  $18 - 30$ hyväksytystä **NÄYTÄ** Kokonaisuuden kohdalla näkyy **"poikkeaa hyväksytystä**   $18|18$ sisällöstä **sisällöstä",** jos olet muuttanut kurssivalintoja ennen edellisen

**Aalto University** 

**School of Business** 

haettua sisältöä". Toimi yllä olevalla tavalla.

hyväksynnän perumista. Kurssin kohdalla näkyy "Ei vastaa

8.8.2023

Näytä

Näytä

60–1

**E** KAUPPATIETEIDEN KANDIDAATTIOHJELMA

目 28C00300

Ei vastaa haettua sisältöä.

**Investment Management** 

## **3) ONGELMA-TILANTEITA**

*A. Sääntöjen vastainen –merkki HOPSilla B. Korvaavuudet C. Ilmoittautuminen kurssille ei onnistu*

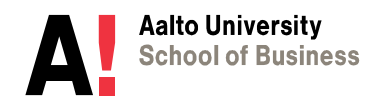

#### <span id="page-19-0"></span>*A. Sääntöjen vastainen –merkki HOPSilla*

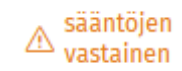

Sääntöjen vastainen –merkki voi johtua eri syistä.

- Olet valinnut liikaa kursseja
- Olet lisännyt kurssin, joka ei ole ollut annetussa kurssivalikossa
- Olet lisännyt kurssin väärän otsikon alle, esim. yksittäisen kurssin sellaisen otsikon alle, johon tulisi valita sivuaine tai muu kokonaisuus.

Jos kurssi kuitenkin opinto-oppaan mukaan sopii kokonaisuuteen tai rakennemuutoksen takia HOPSilla olevia kursseja on pitänyt muokata, hae hyväksyntää vapaan muokkauksen tilassa, [s. 17.](#page-16-0)

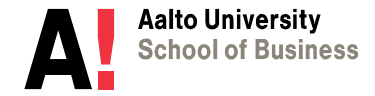

#### <span id="page-20-0"></span>*B. Korvaavuudet*

**Sisu-HOPS ei tunnista suoraan toisiaan vastaavia kursseja vaan korvaava kurssi tulee vaihtaa HOPSille itse.**

Tällaisia tapauksia ovat:

- Avoimessa yliopistossa suoritetut kurssit, joilla on eri koodi (alkaa A-kirjaimella)

- Kurssin nimi tai koodi on muuttunut, mutta uusi ja vanha kurssi vastaavat sisällöllisesti toisiaan

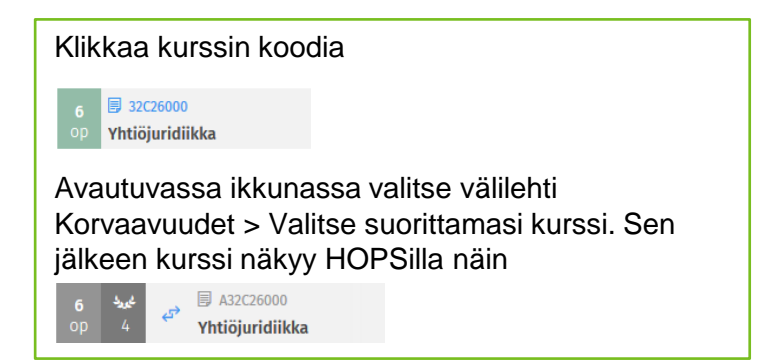

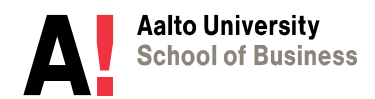

<span id="page-21-0"></span>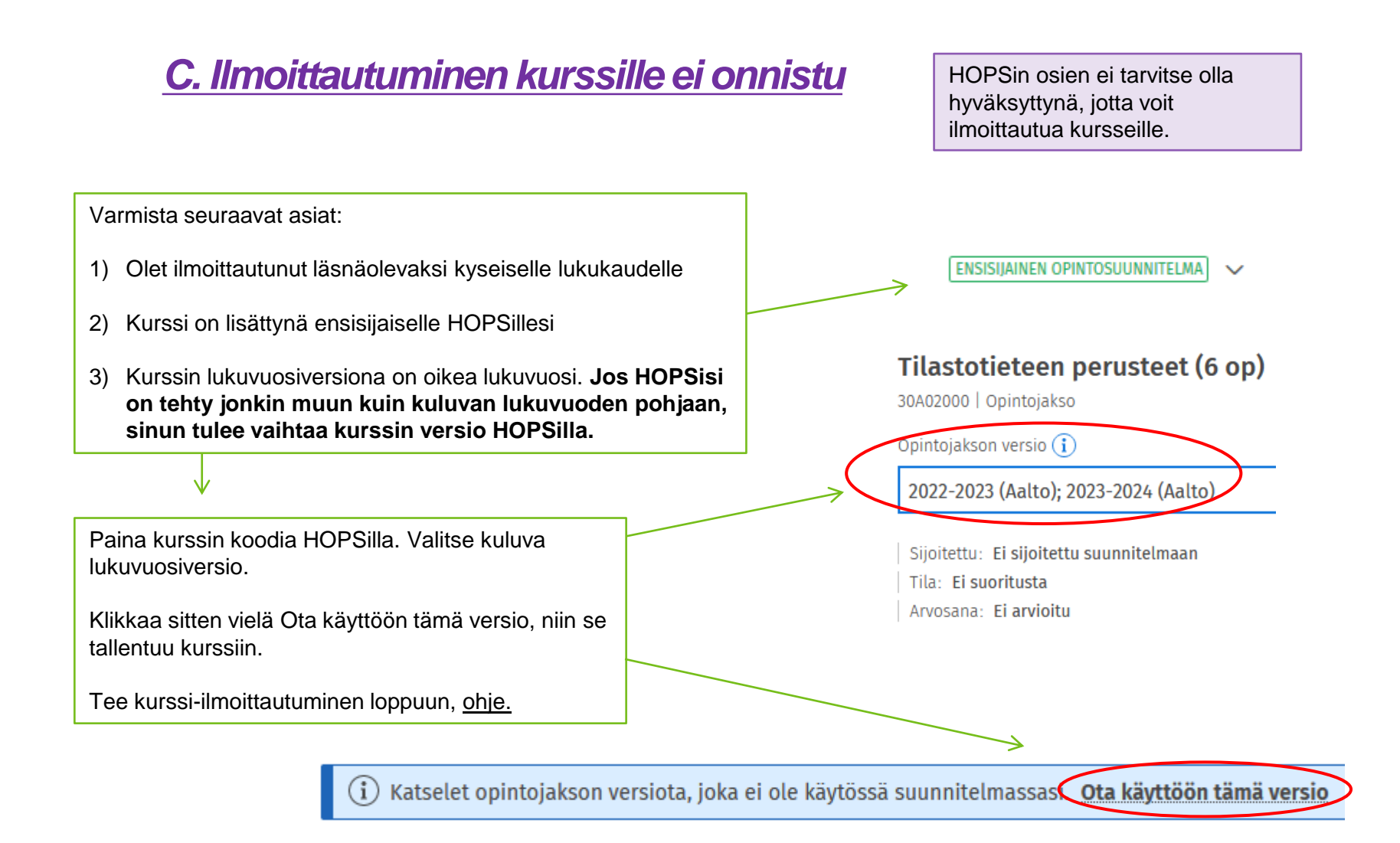

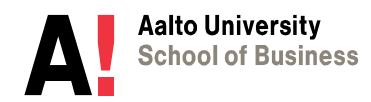

## **4) OPINTOJEN HYVÄKSILUKU**

*a) Opintojen hyväksiluku b) Suorittujen vaihto-opintojen hyväksiluku c) Valmistuminen ja maisteriHOPSinavaaminen*

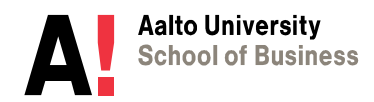

8.8.2023

## <span id="page-23-0"></span>*a) Opintojen hyväksiluku*

[Opintojen hyväksiluvun ohjeet: https://www.aalto.fi/fi/hakemukset-ohjeet-ja](https://www.aalto.fi/fi/hakemukset-ohjeet-ja-saannot/opintojen-hyvaksiluku)saannot/opintojen-hyvaksiluku

Jos haet kurssin *korvaamista*, jätä hyväksilukuhakemus kurssin koodin kautta välilehdellä Korvaavuudet > Ehdota suoritusta. [Ohje](https://www.aalto.fi/fi/hakemukset-ohjeet-ja-saannot/opintojen-korvaaminen-ja-sisallyttaminen-sisussa)

Jos haet kurssin tai sivuaineen *sisällytystä*, tee hyväksiluettavasta kurssista HOPSille [opintoluonnos](https://www.aalto.fi/fi/hakemukset-ohjeet-ja-saannot/opintojen-korvaaminen-ja-sisallyttaminen-sisussa#0-opintoluonnos) siihen kohtaan tutkintoa, johon haluat sen hyväksilukea. Kurssin tulee mahtua tutkintoon. Jos hyväksiluet sivuaineen, voit tehdä yhden opintoluonnoksen koko sivuaineelle [\(ks. s. 10](#page-9-0)).

Paina sitten HOPSilla opintoluonnosta > Ehdota suoritusta. [Tarkempi ohje.](https://www.aalto.fi/fi/hakemukset-ohjeet-ja-saannot/opintojen-korvaaminen-ja-sisallyttaminen-sisussa#0-opintoluonnos) **Hae**  *sisällytystä* (vain ihan harvoissa tapauksissa kyse olisi *henkilökohtaisesta suorituksesta*). Liitä opintosuoritusote, kurssikuvaus ja muut mahdolliset liitteet.

Jos olet hakenut kurssin sisällyttämistä opintoluonnoksen kautta, kurssi tulee suoraan HOPSillesi näkyviin. Jos et hakenut opintoluonnoksen kautta, kurssi pitää itse lisätä HOPSille.

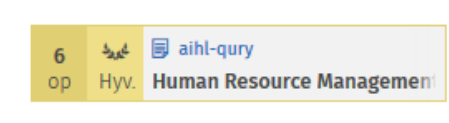

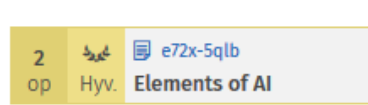

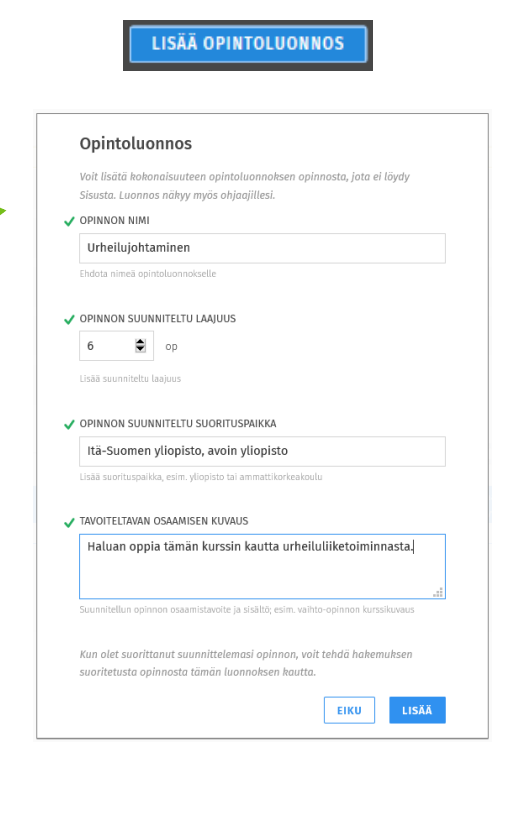

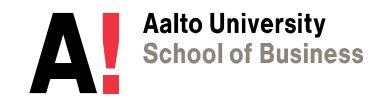

## <span id="page-24-0"></span>*b) Suoritettujen vaihto-opintojen hyväksiluku*

#### **Vaihdon jälkeen:**

Kun olet palannut vaihdosta ja saanut vaihtoyliopistosta virallisen opintosuoritusotteen:

Klikkaa aiemmin lisäämäsi Opintoluonnosta HOPSilla ja paina "Ehdota suoritusta". (Opintoluonnoksen lisääminen [s. 9\)](#page-8-0)

Hae vaihdon *[sisällyttämistä](#page-23-0)* opintoihin täyttäen hakemus ja liittäen tarvittavat liitteet. Yksittäiset vaihtokurssit tulevat näkyviin suorituksen lisätietoihin.

#### **Vaihto-opintojen täydentäminen Aallossa:**

Jos teit vaihdossa alle 30 op ja sinun tulee täydentää opintoja Aallossa, luo uusi opintoluonnos, jossa laajuus on vaihdossa suorittamasi pistemäärä. Lisää sivuaineeseen myös täydentävä kurssi hakuikkunassa. Hae suorittamiesi vaihtoopintojen hyväksilukua kuten yllä.

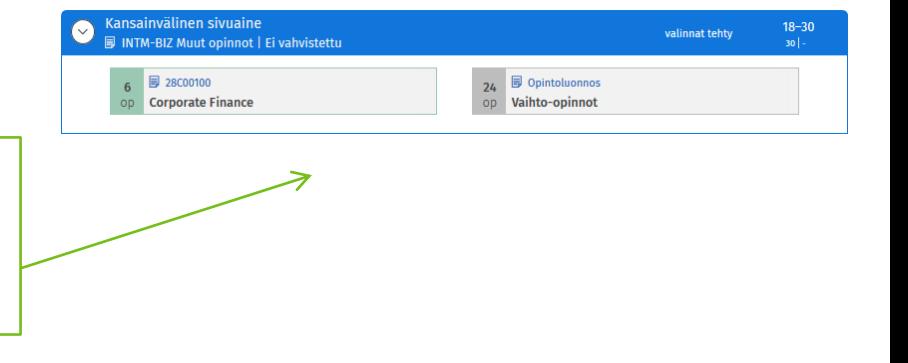

**EHDOTA SUORITUSTA** 

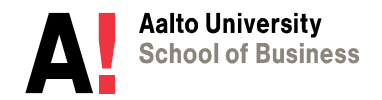

## **5) MAISTERI-HOPSIN AVAAMINEN**

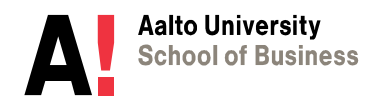

#### <span id="page-26-0"></span>*MaisteriHOPSin avaaminen*

Maisteriopintoja voi aloittaa, kun olet suorittanut vähintään 150 op kanditutkintoon tulevia opintoja. Mikäli et mahdu pääaineen kursseille, voit aloittaa esim. vapaasti valittavien opintojen suorittamisesta.

- 1. Avaa maisteriopintojen HOPS kandiHOPSin alle HOPSin ylimmän otsikon "Kauppatieteiden kandidaatti ja maisteri" kohdalta ja maisteriHOPS avautuu kandiHOPSin alle. MaisteriHOPSin logiikka toimii samalla tavalla kuin kandiHOPSin kohdalla.
- 2. Maisterisuunnitelman lukuvuosiversioksi avautuu automaattisesti sama kuin kandiHOPSilla. Jotta saat näkyviin uusimmat kurssit ja rakenteen, voit vaihtaa maisterisuunnitelman version uudempaan painamalla maisteriohjelman koodia (esim. BIZ214), valitsemalla version ja sitten Ota käyttöön tämä versio + Vaihda tutkintoohjelmaa/kokonaisuutta.
- 3. Niin kauan, kunnes olet valmistunut kandiksi, maisteriohjelman kohdalla lukee "ei opiskeluoikeutta", mutta se ei estä kursseille ilmoittautumista. Maisterioikeus vahvistetaan, kun valmistuminen on käsitelty.
- 4. Voit suunnitella ja suorittaa kursseja normaalisti maisteriHOPSin kautta. Muista tarkistaa [siirtymäohjeet,](https://www.aalto.fi/fi/ohjelmat/kauppatieteiden-kandidaattiohjelma/valmistuminen#5-jatkaminen-maisteriohjelmaan) mihin maisteriohjelmaan sinulla on mahdollista siirtyä.

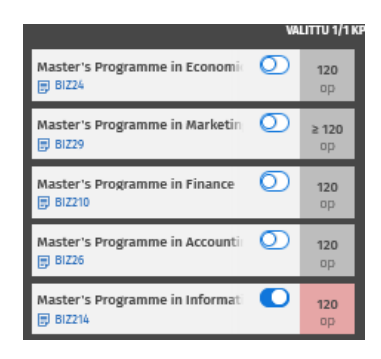

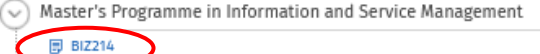

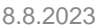